# Misura VOUCHER BUL

## Sistemi Informativi

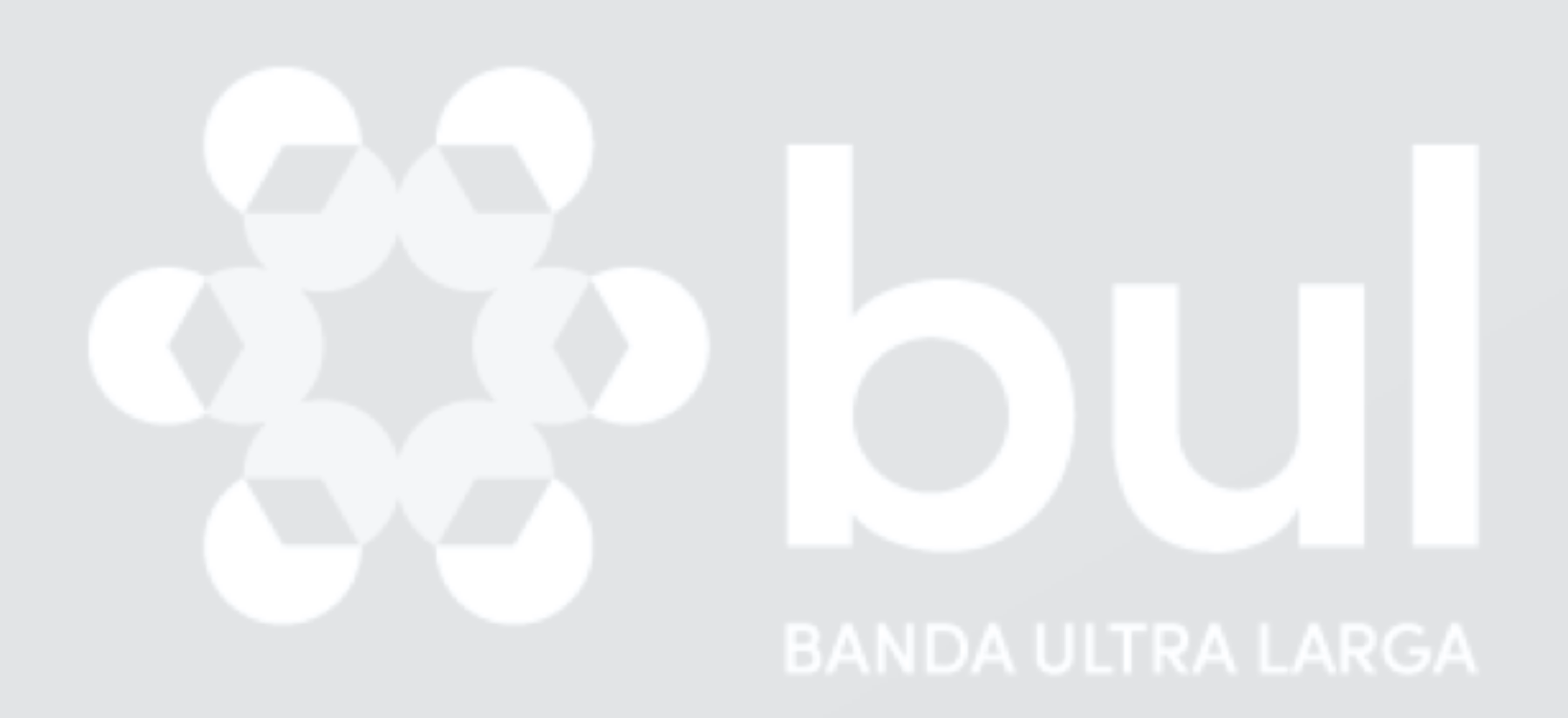

INFRATEL ITALIA INVITALIA

Ottobre 2020

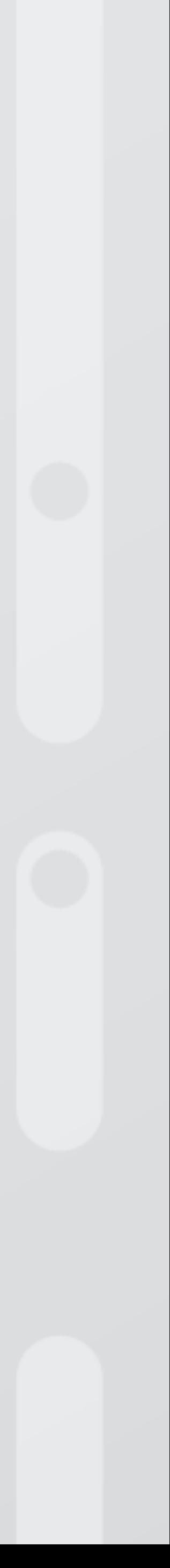

#### Piattaforma Voucher

#### Richiesta di abilitazione PROGETTO VOUCHER BUL

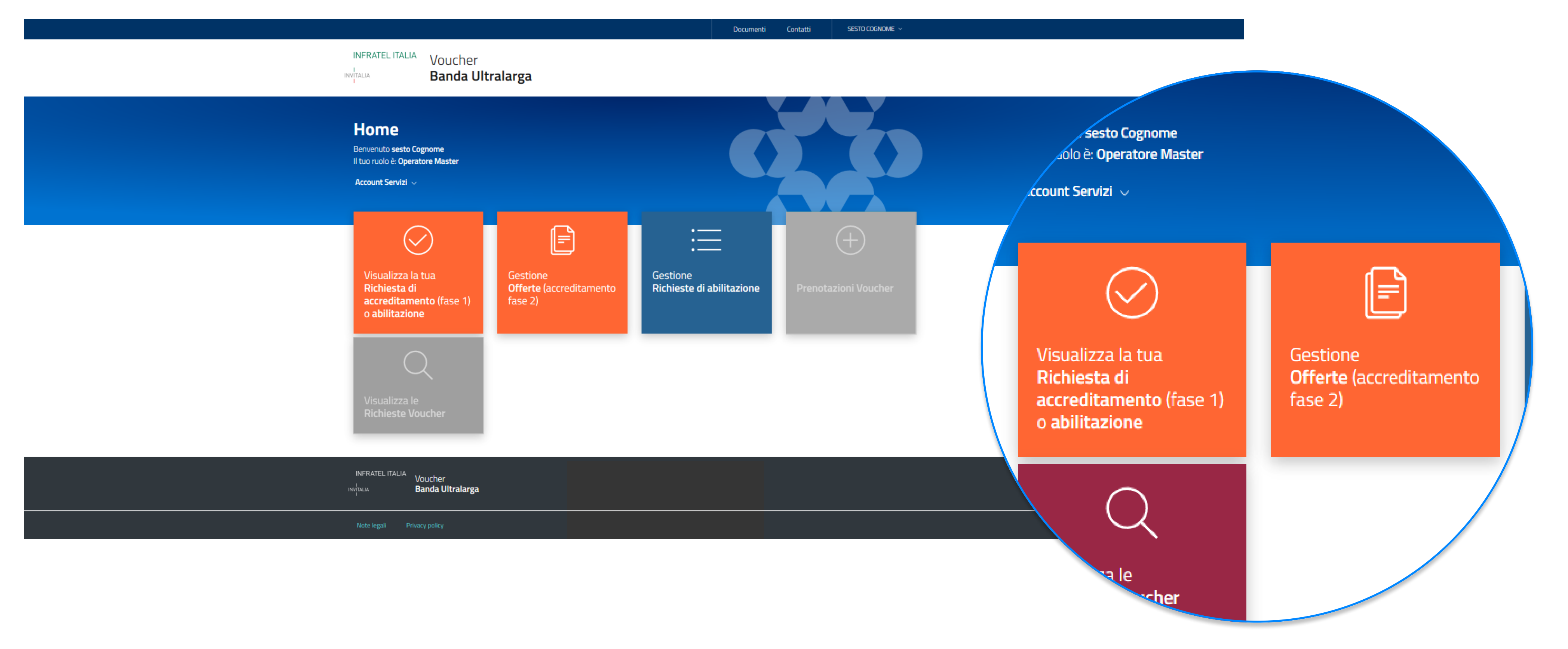

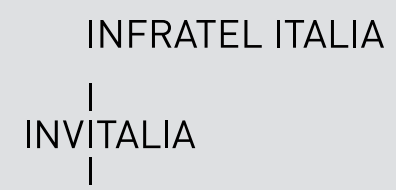

#### Richiesta di abilitazione PROGETTO VOUCHER BUL

Terminata e concessa l'Abilitazione l'utente accedendo all'Applicativo potrà accedere alle funzionalità permesse ai propri privilegi.

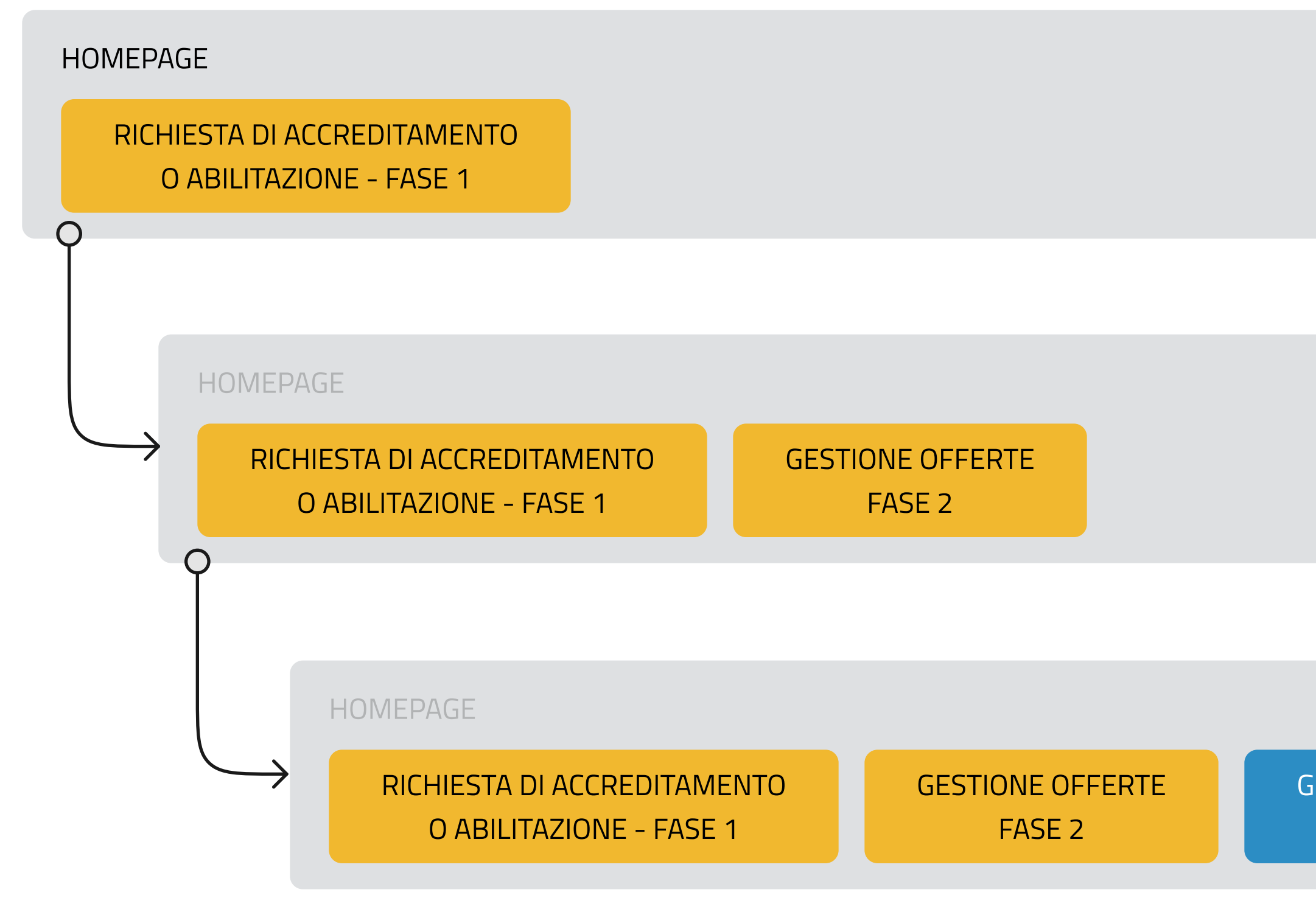

Nel caso di UTENTE GENERICO accederà alla propria richiesta di Abilitazione (In questo momento non sono ancora disponibili le funzionalità di gestione Voucher).

Nel caso gli fossero stati concessi i privilegi di UTENTE MASTER potrà accedere anche ad altre funzionalità.

GESTIONE RICHIESTE DI ABILITAZIONE

#### Piattaforma Voucher

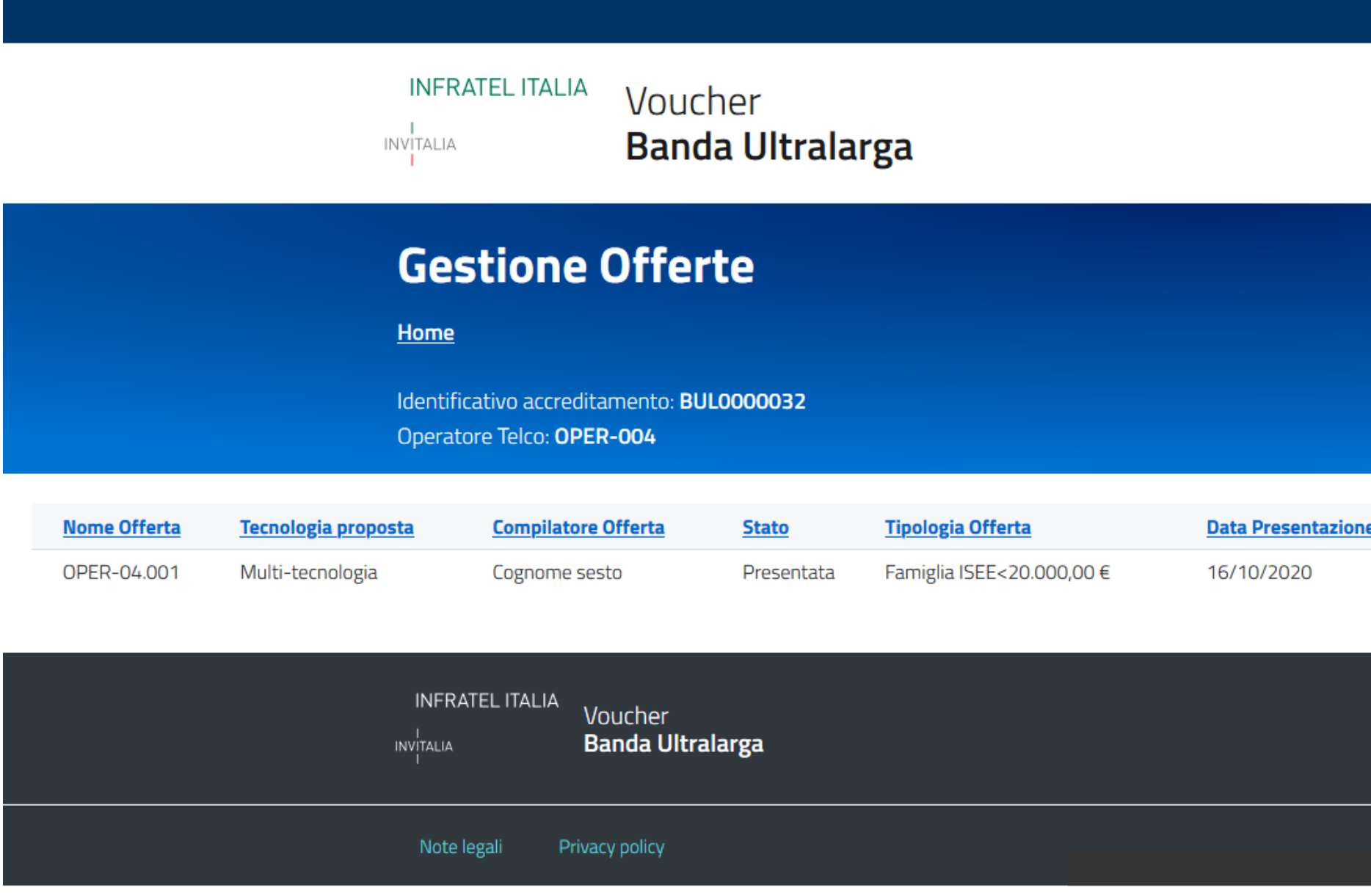

Accedendo alla sezione Offerte, gli Operatori potranno visualizzare lo stato delle offerte presentate ed eventualmente inserirne altre.

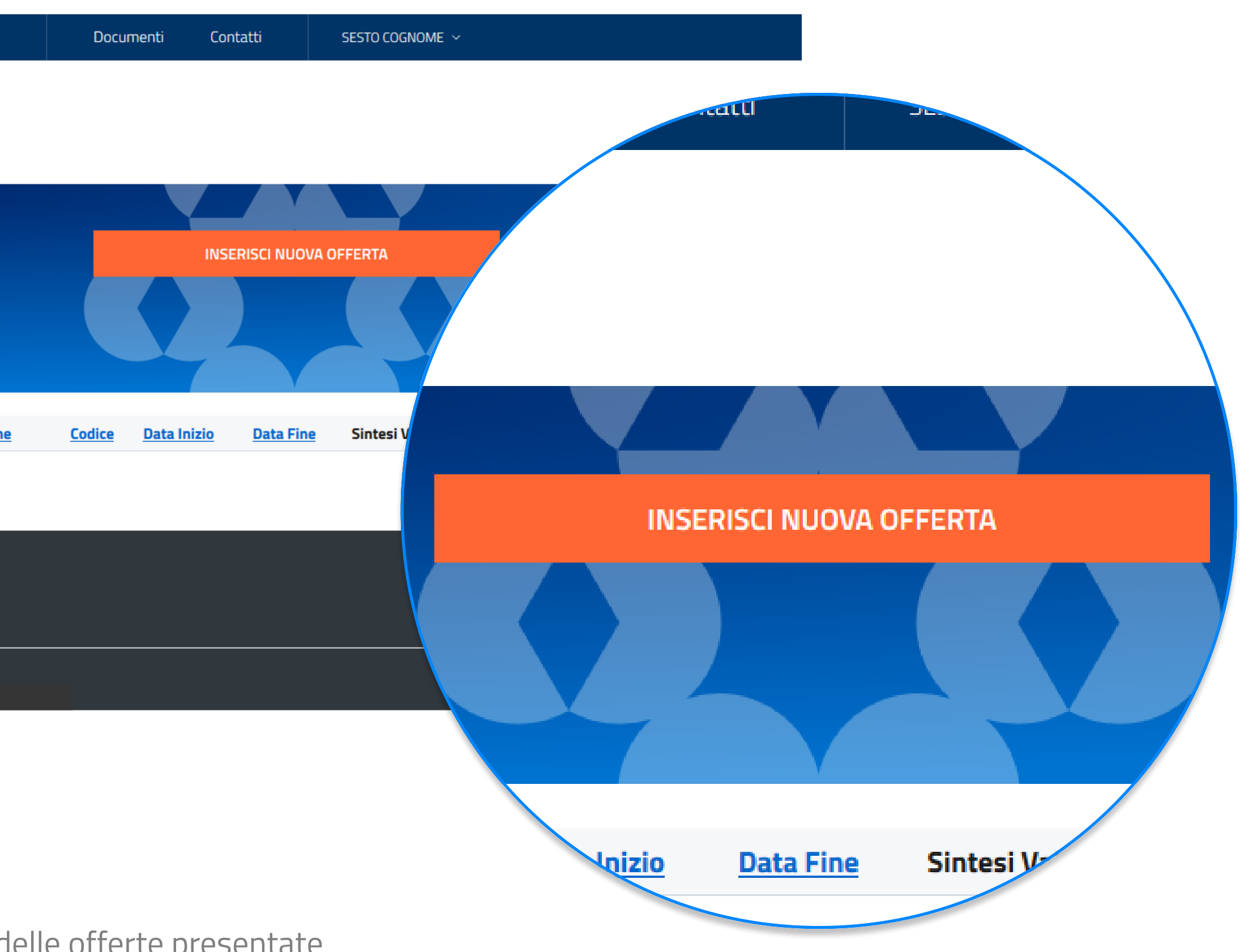

Gli Operatori Accreditati potranno presentare una o più Offerte.

Ogni Offerta sarà composta da un insieme di Dati Strutturati e da Documentazione.

#### Presentazione offerta PROGETTO VOUCHER BUL

Accedendo alla sezione Offerte, gli Operatori potranno visualizzare lo stato delle offerte presentate ed eventualmente inserirne altre.

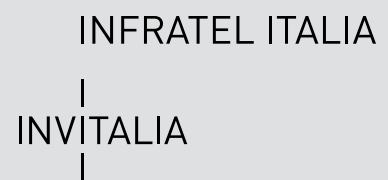

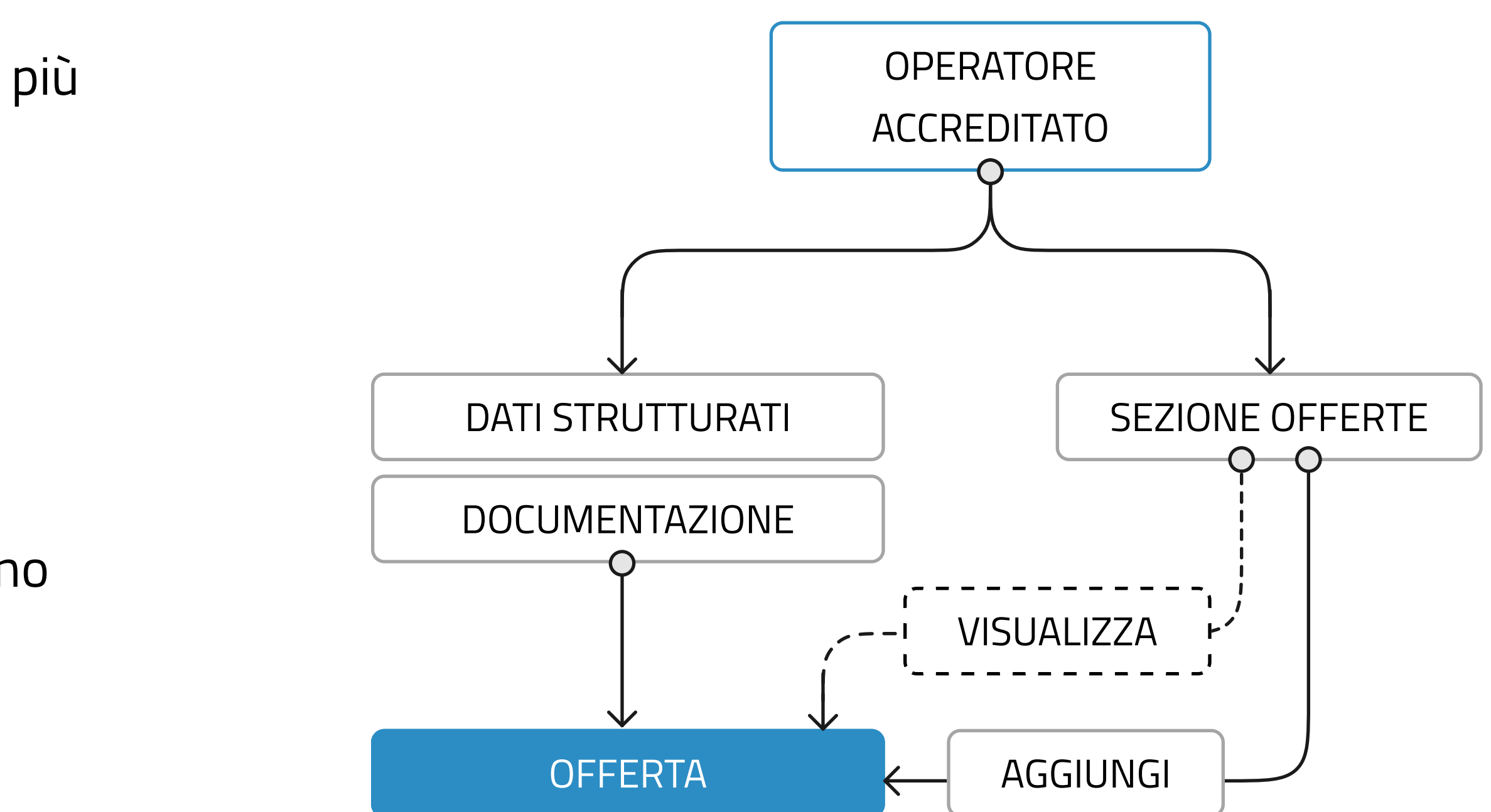

#### Piattaforma Voucher

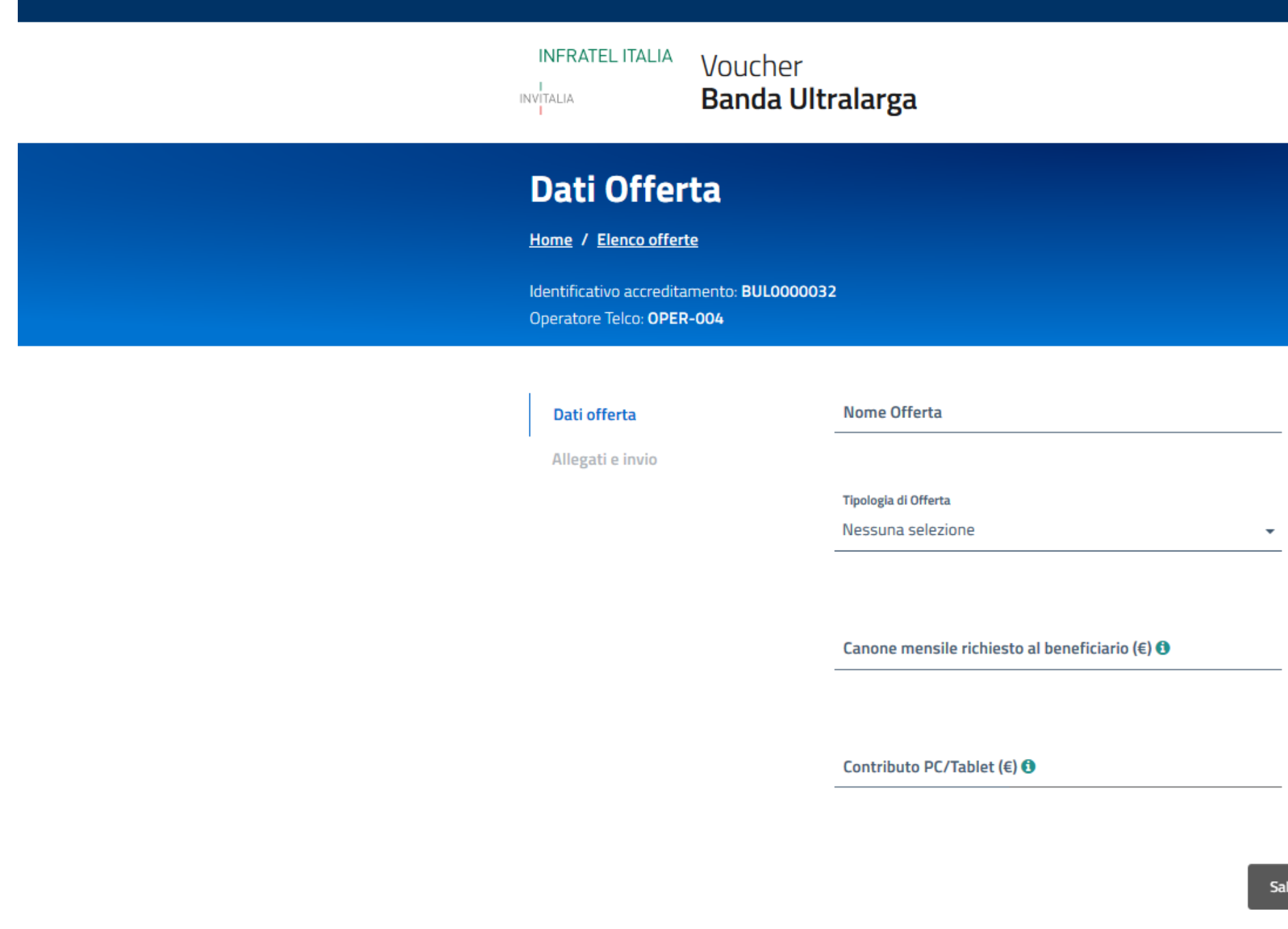

L'inserimento di una nuova offerta prevede il popolamento di due sezioni: la sezione con dati strutturati, e il caricamento della documentazione a corredo.

INFRATEL ITALIA |<br>|NV|TALIA<br>|

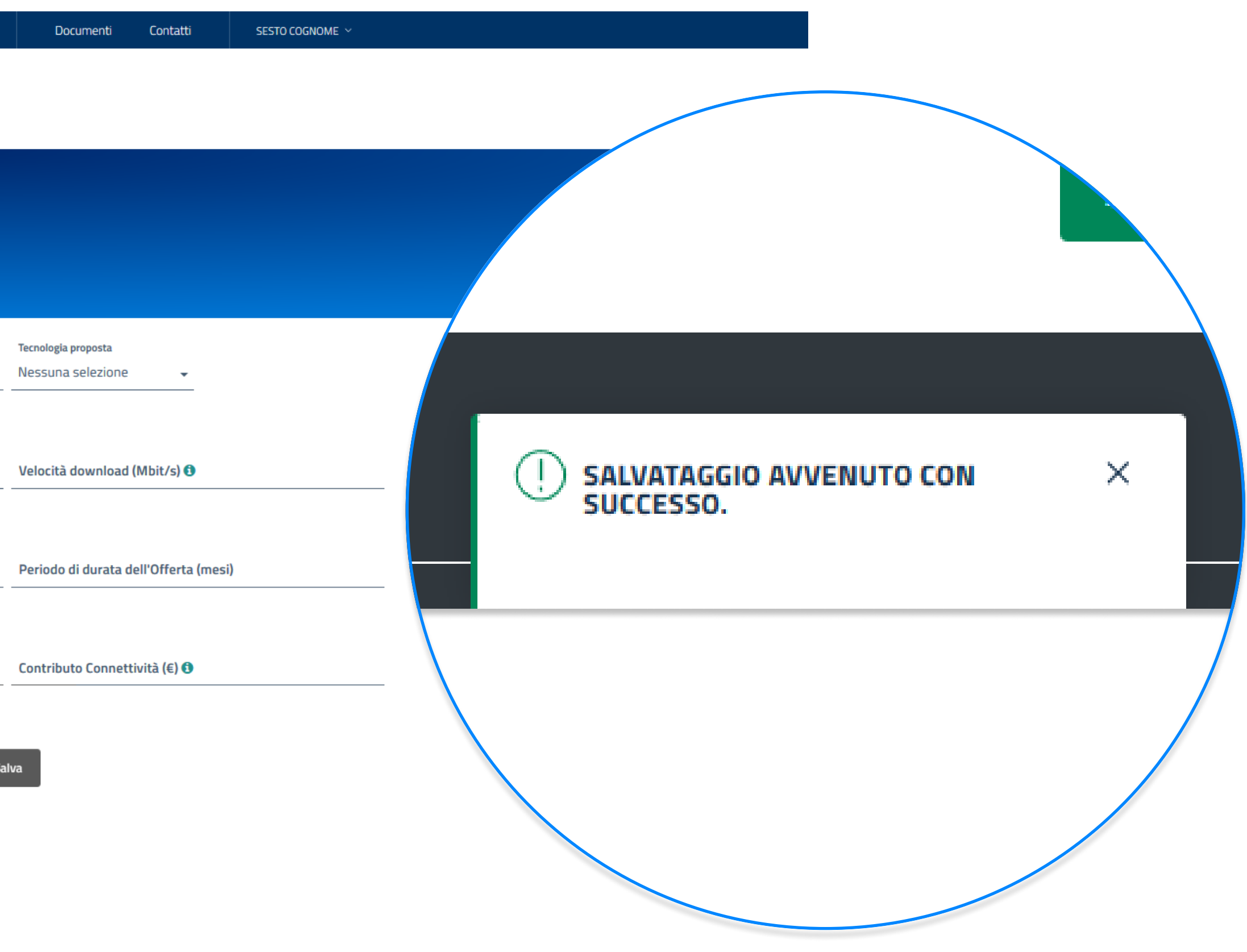

L'inserimento di una nuova offerta prevede il popolamento di due sezioni, la prima prevede l'inserimento dei seguenti dati strutturati:

- Nome Offerta
- Tipologia Offerta
- Tecnologia proposta
- Velocità di Download
- Periodo di durata dell'Offerta
- Canone Mensile richiesto al beneficiario
- Contributo PC/Tablet
- Contributo Connettività

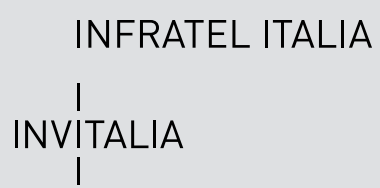

#### Presentazione offerta PROGETTO VOUCHER BUL

I campi dovranno rispettare delle regole di popolamento sui singoli campi (es. la Velocità di download non può essere minore di 30Mbit/s) ma anche regole combinate su più campi (es. la somma tra i valori Contributo PC/Tablet e Contributo Connettività non deve superare i 500€ totali).

La seconda sezione prevede l'inserimento della documentazione a corredo dell'Offerta.

#### Piattaforma Voucher

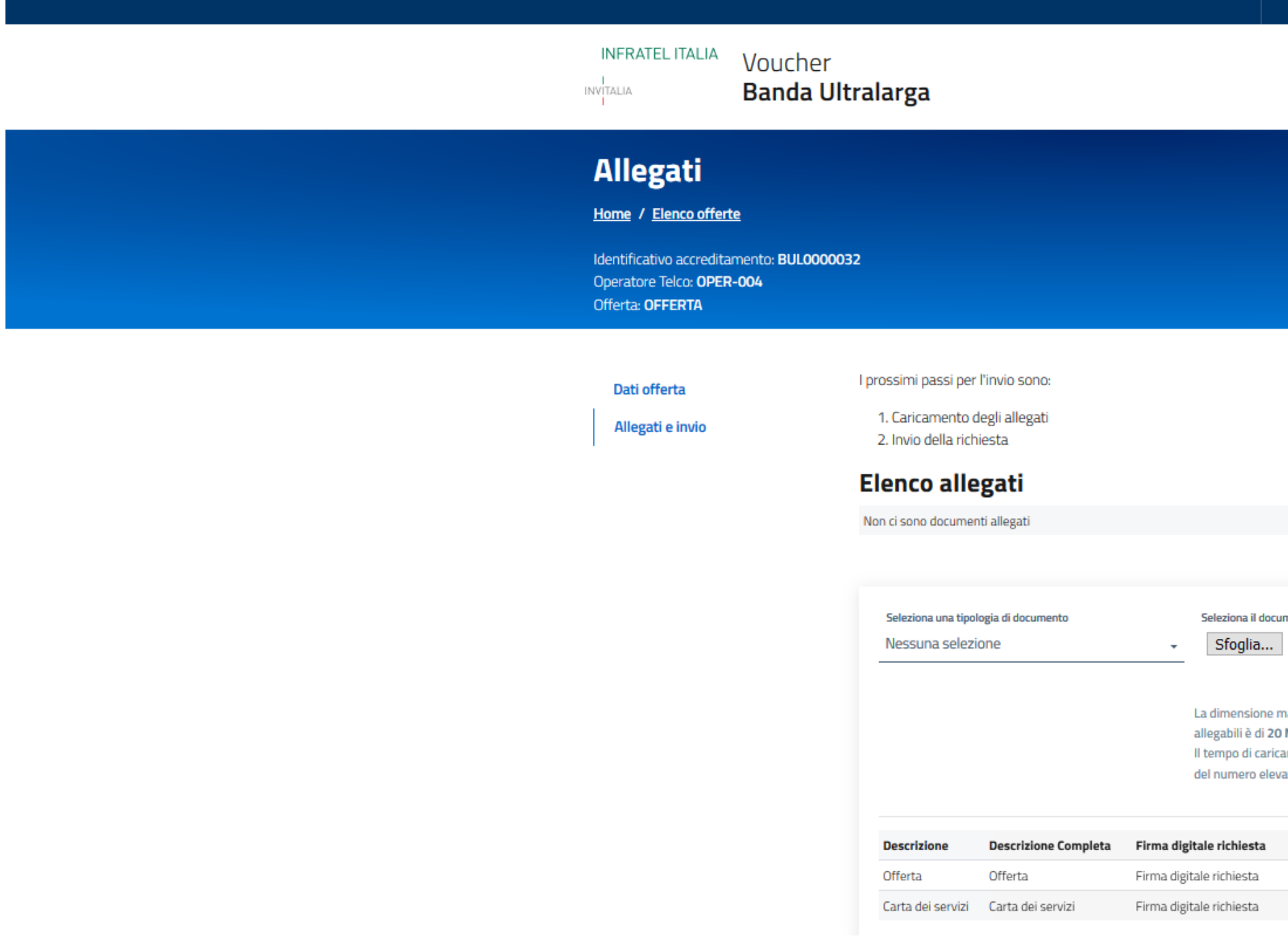

Nella sezione Allegati e invio gli Operatori dotranno inserire: l'Offerta, la Carta dei Servizi e altri allegati.

**INFRATEL ITALIA** |<br>INVITALIA<br>|

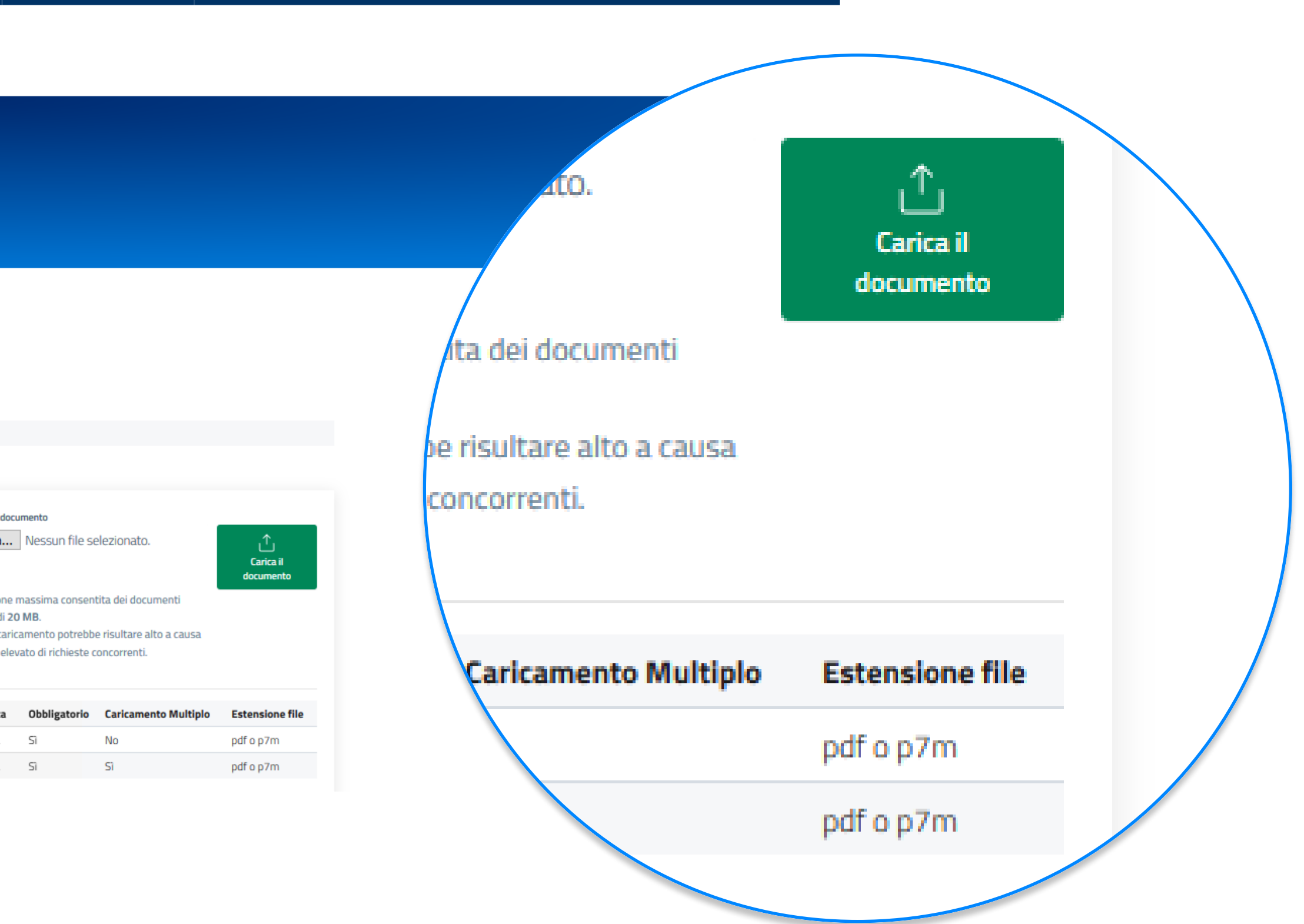

SESTO COGNOME

Documenti Contatti

Nella sezione Allegati e invio gli Operatori potranno inserire i documenti a corredo dell'Offerta ovvero:

- Offerta
- Carta dei Servizi
- Altro

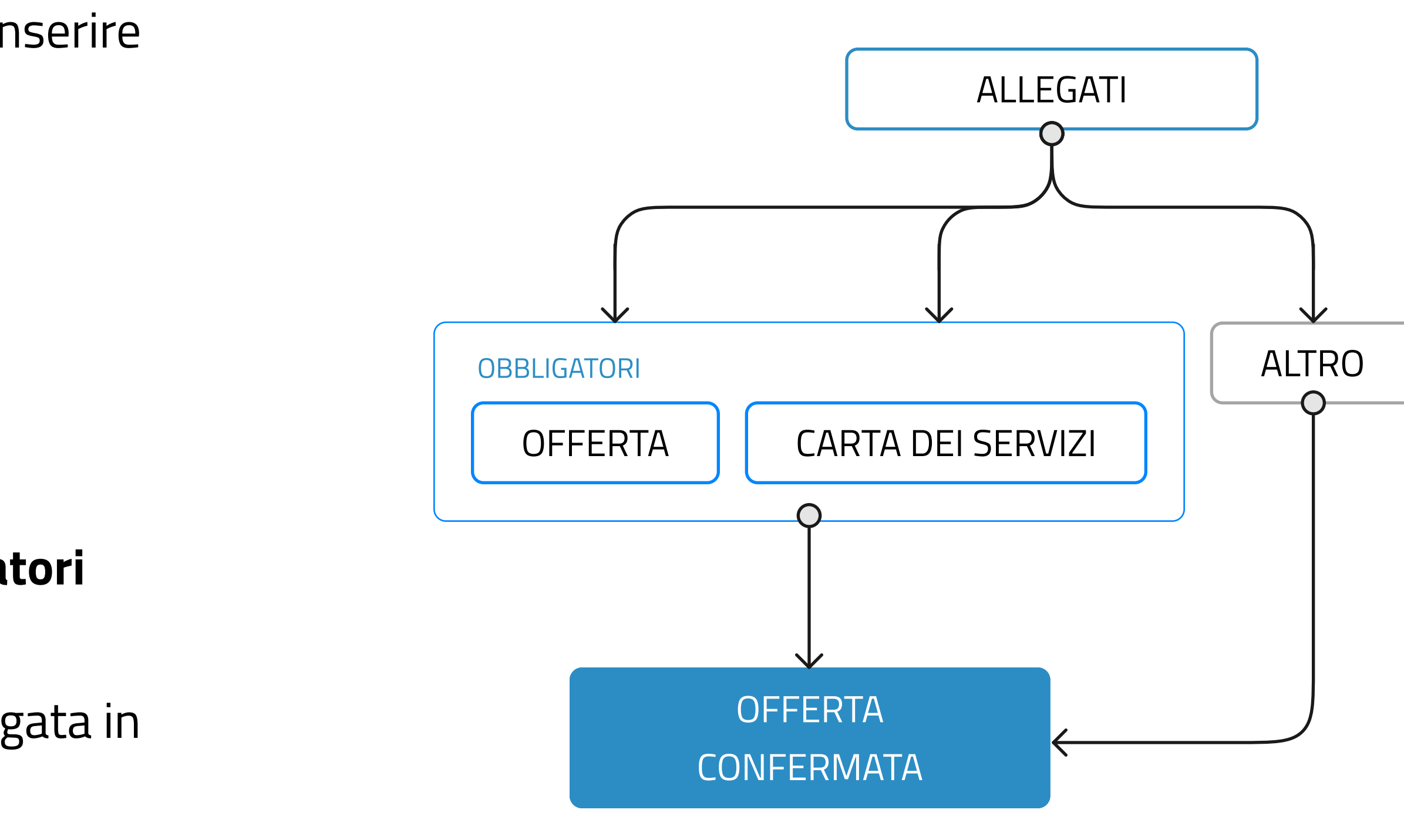

#### I documenti Offerta e Carta dei Servizi sono obbligatori per l'accettazione dell'offerta presentata.

L'inserimento della documentazione è guidata e spiegata in maniera particolareggiata.

#### Piattaforma Voucher

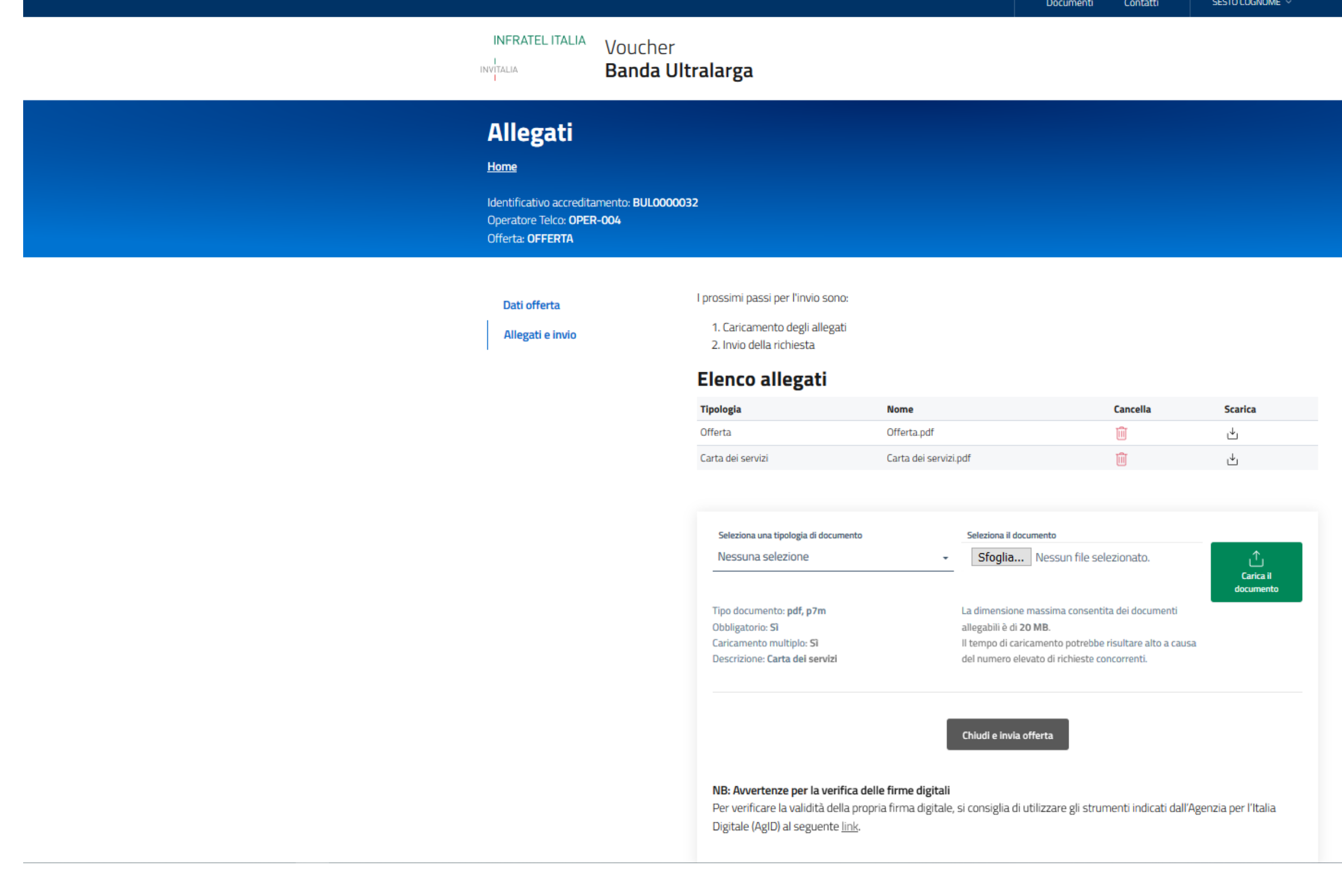

Una volta caricati i dati, l'Operatore potrà sottomettere l'Offerta.

INFRATEL ITALIA |<br>|NV|TALIA<br>|

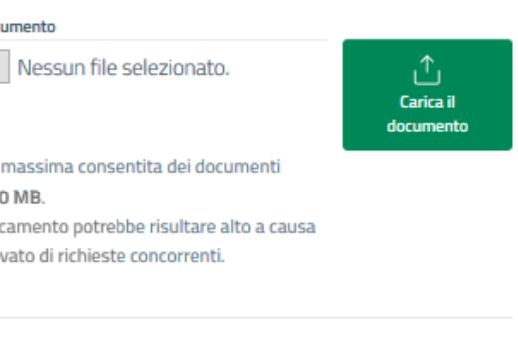

#### Attenzione

Dopo aver inviato l'offerta non sarà più possibile effettuare modifiche. Proseguire?

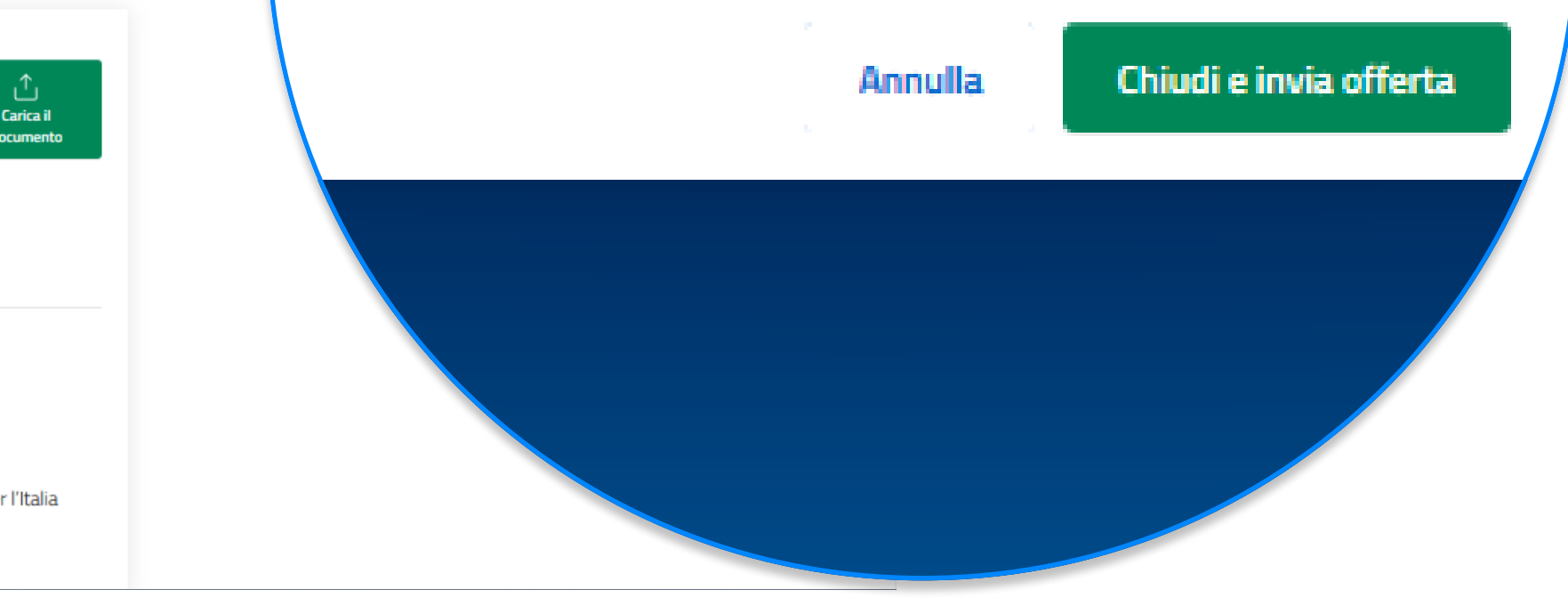

### Caricati i documenti obbligatori l'Operatore potrà sottomettere la Presentazione dell'Offerta.

Inviando l'offerta questa non potrà più essere modificata in quanto passata al vaglio di Infratel Italia.

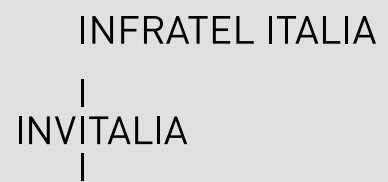

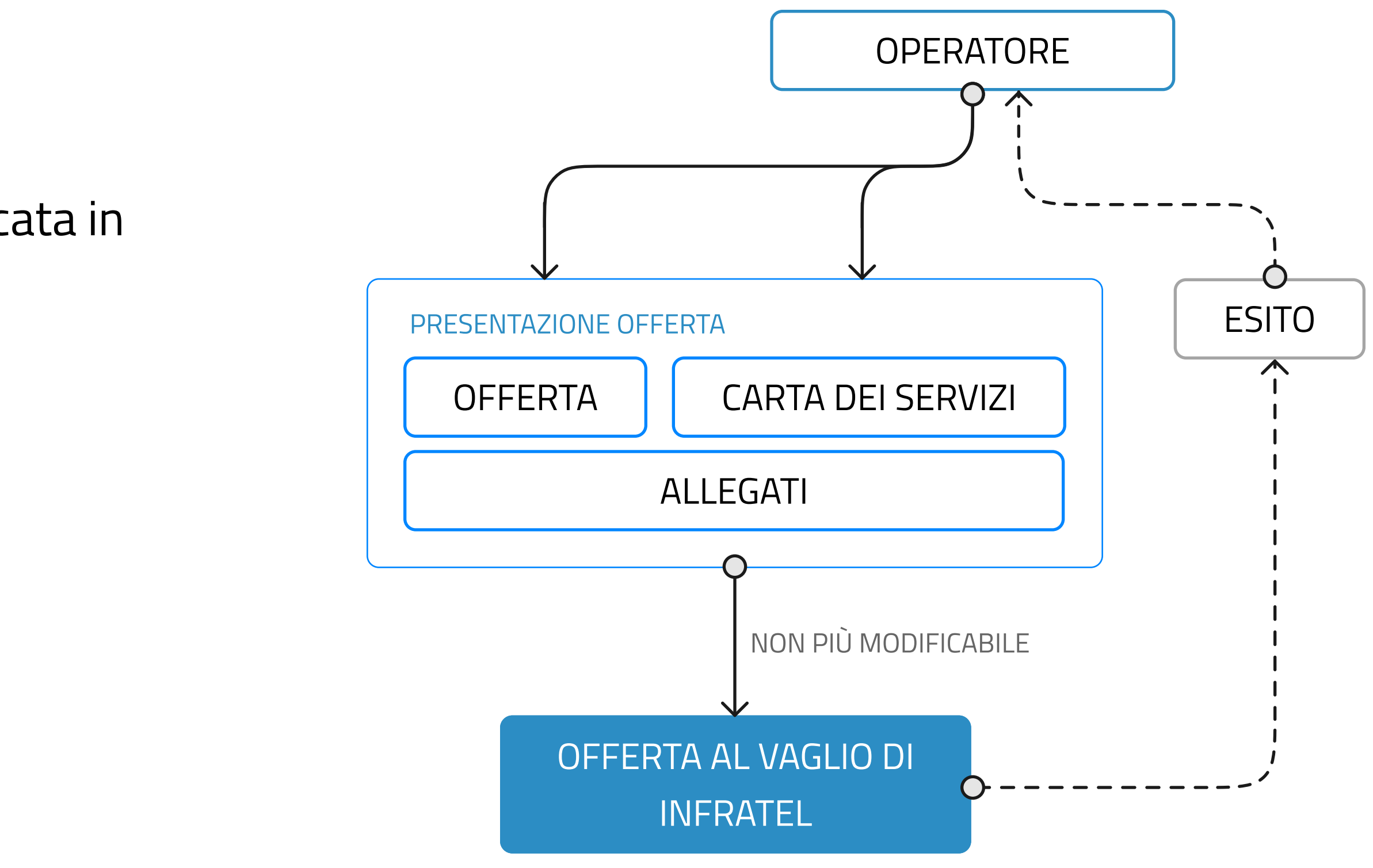

#### Presentazione offerta Progetto VOUCHER BUL

#### Piattaforma Voucher

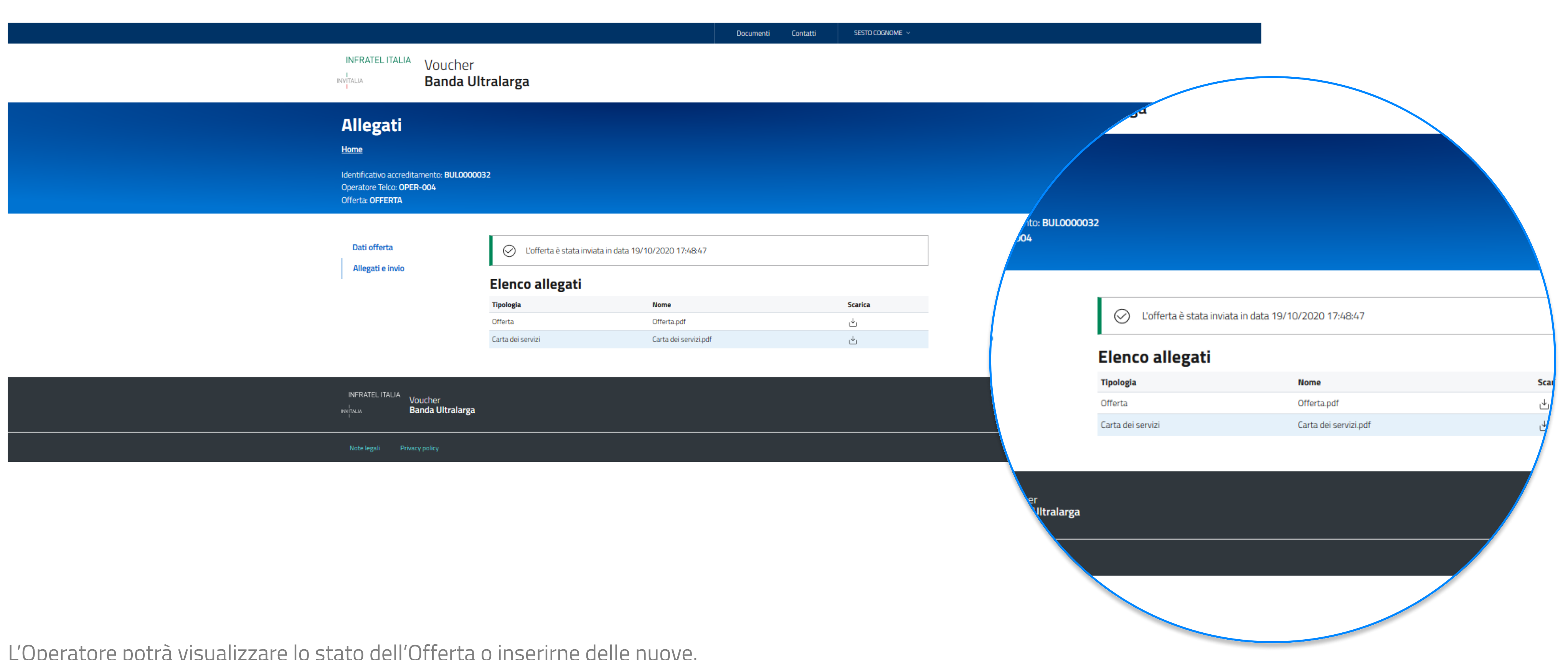

L'Uperature putra visualizzare lu statu dell'Urrei la Ulliseriffic delle fiuuve.

**INFRATEL ITALIA** |<br>|NV|TALIA<br>|

Dopo l'invio dell'Offerta sarà visualizzata una schermata di riepilogo dell'Offerta, tornando nella home delle offerte l'Operatore potrà visualizzare lo stato nel quale si trova l'Offerta o le Offerte inserite.